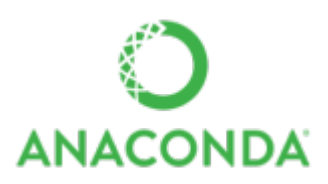

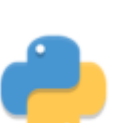

# **Outils - Installer et utiliser Anaconda, Anaconda avec VSCode**

[Mise à jour le : 21/02/2020]

- **Sources**
	- Distribution Anaconda à télécharger sur [anaconda.com](https://www.anaconda.com/products/individual)
	- [Documentation](https://docs.anaconda.com/anaconda/user-guide/tasks/proxy/)
- **Lectures connexes**
	- [Les modules et packages](http://webge.fr/dokuwiki/doku.php?id=python:bases:accueilmodule)
	- [Outils Jupyter Notebook](http://webge.fr/dokuwiki/doku.php?id=python:outils:jupyter)

# **1. Introduction**

Anaconda est une distribution libre et open source des langages de programmation Python et R appliqué au développement d'applications dédiées à la science des données et à l'apprentissage automatique, qui vise à simplifier la gestion des paquets et de déploiement. [Wikipédia](https://fr.wikipedia.org/wiki/Anaconda_(Python_distribution))

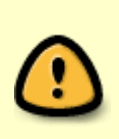

Pour les manipulations ci-dessous, **se placer dans le compte où l'on utilise VSCode**.

Par exemple "**eleve**". Les écritures dans (base) se font avec les droits **administrateur**.

**Une connexion internet est INDISPENSABLE**.

Le gestionnaire de paquets **conda** est utilisé (de préférence) pour installer des bibliothèques dans Anaconda. Pour cela, lancer une console à partir de **Démarrer** → **Anaconda**. Par défaut Anaconda "pointe" l'environnement (base).

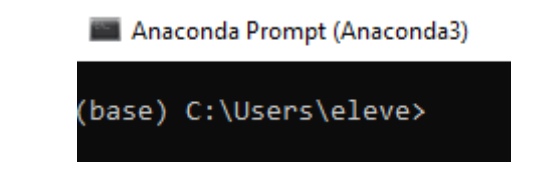

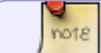

**(base)** précise que l'on est dans l'environnement par défaut.

# **2 Gestion des paquets**

## **2.1 Version installée**

conda --version

Exemple

Anaconda Prompt (Anaconda3)

(base) C:\Users\phili>conda --version conda 4.8.4

(base) C:\Users\phili>

## **2.2 Installer des paquets**

Rechercher la commande pour l'installation du paquet sur le net avec conda nom du paquet puis installer le paquet.

conda install nom\_du\_paquet -y # -y annule la confirmation demandée lors de l'installation

Exemple : conda psutil → [conda install -c anaconda psutil](https://anaconda.org/anaconda/psutil)

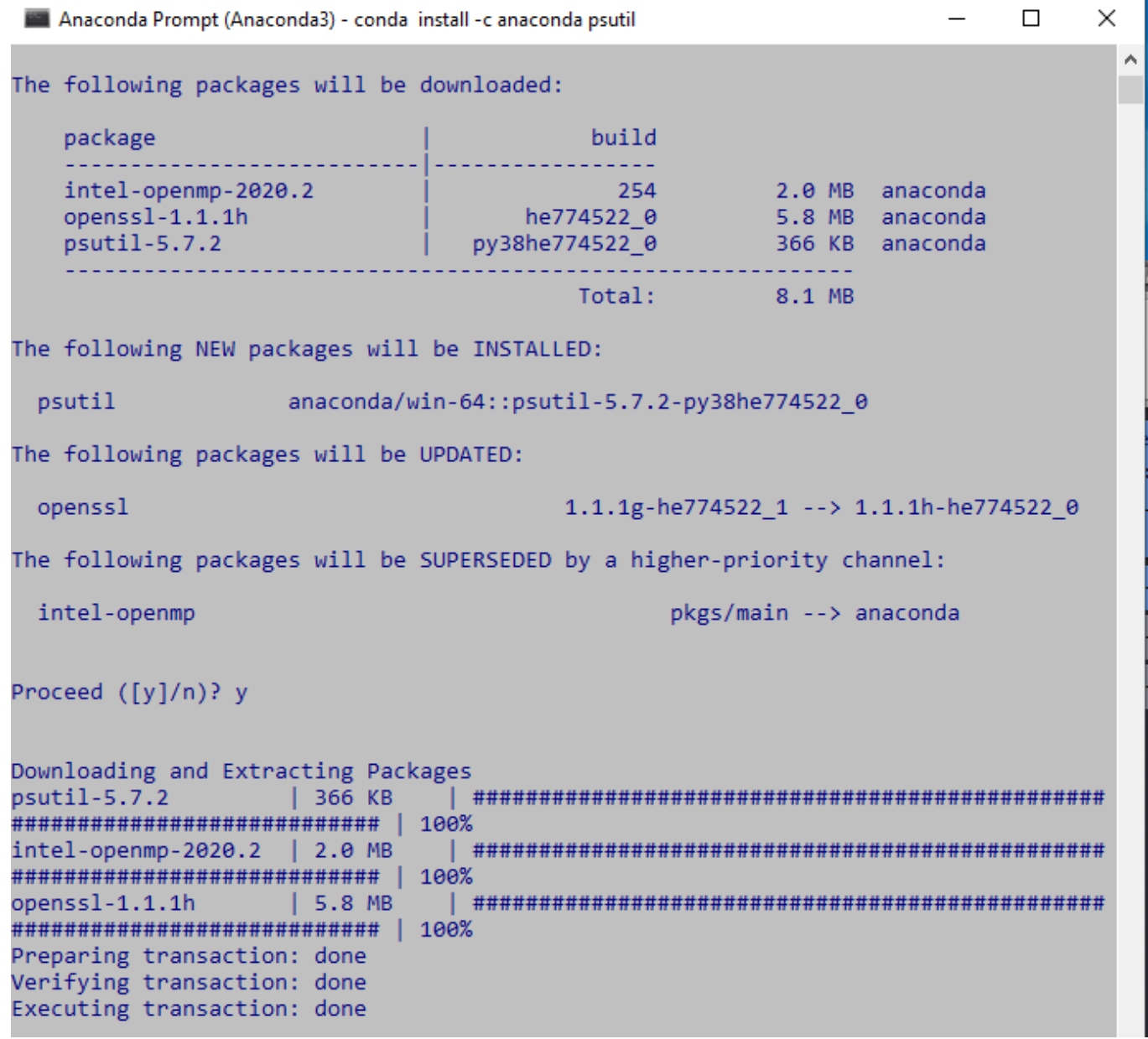

### **2.3 Mettre à jour des paquets**

```
conda update noms_paquets -y <br>
# mise à jour d'un paquet
conda update nom_paquet=version -y # mise à jour d'un paquet avec une
version particulière
conda update --all -y <br>
# mise à jour de tous les paquets
conda update -n base -c defaults conda -y # mise à jour de conda et tous les
paquets
```
Exemple

```
Administrateur : Anaconda Prompt (Anaconda3) - conda update -- all
(base) C:\WINDOWS\system32>conda update --all
Collecting package metadata (current_repodata.json): done
Solving environment: done
## Package Plan ##
  environment location: C:\ProgramData\Anaconda3
The following NEW packages will be INSTALLED:
  _anaconda_depends
                     pkgs/main/win-64::_anaconda_depends-2020.07-py38_0
 argon2-cffi
                     pkgs/main/win-64::argon2-cffi-20.1.0-py38he774522 1
                     pkgs/main/noarch::iniconfig-1.0.1-py 0
 iniconfig
The following packages will be UPDATED:
                     pkgs/main/win-64::asn1crypto-1.3.0-py~ --> pkgs/main,
  asn1crypto
  attrs
                                                 19.3.0-py_0 --> 20.1.0-py
```
## **2.4 Supprimer des paquets**

Pour supprimer un paquet dans l'environnement courant, entrer :

# supprimer un paquet conda remove nom\_paquet

# **2.5 Afficher la liste des paquets**

conda list

Exemple

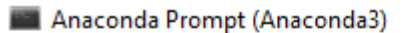

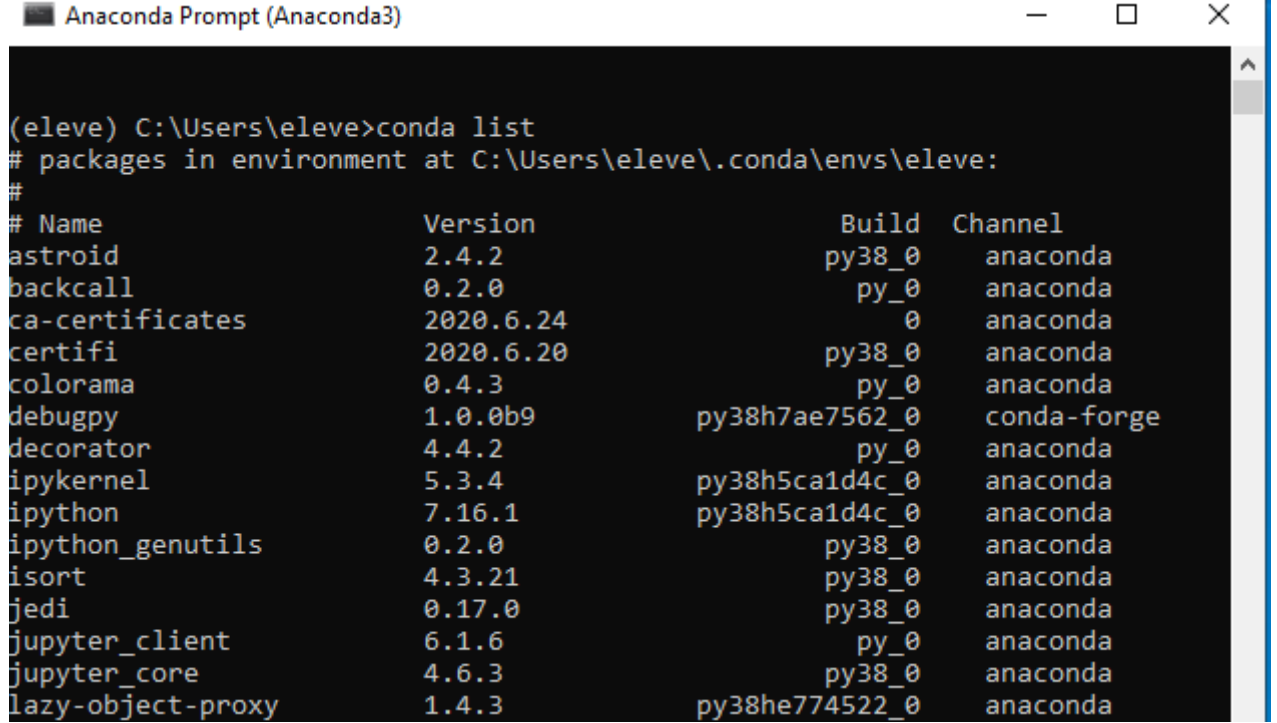

#### **2.6 Ajouter un dépôt**

```
conda config --append channels nom_dépôt # pour ajouter
conda config --get channels # pour vérifier
```
Exemple

```
Manaconda Prompt (Anaconda3) - conda install -c conda-forge mathjax ...
                                                                                \Box\times(eleve) C:\Users\eleve>conda config --append channels conda-forge
(eleve) C:\Users\eleve>conda config --get channels
 -add channels 'conda-forge'   # lowest priority<br>-add channels 'defaults'   # highest priority
(eleve) C:\Users\eleve>
```
## **3. Gestion des environnements**

Les environnements permettent d'installer des paquets différents ou dans des versions différentes.

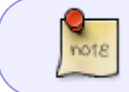

Lorsqu'on importe des paquets, il est préférable de **créer un autre environnement** (par exemple : eleve)

#### **3.1 Créer un nouvel environnement**

conda create --name nom\_de\_l\_environnement -y # forme courte : -n

#### Exemple

Anaconda Prompt (Anaconda3)

```
(base) C:\Users\phili>conda create --name nsi
Collecting package metadata (current repodata.json): done
Solving environment: done
## Package Plan ##
 environment location: C:\ProgramData\Anaconda3\envs\nsi
Proceed ([y]/n)? y
Preparing transaction: done
Verifying transaction: done
Executing transaction: done
# To activate this environment, use
     $ conda activate nsi
Ħ
 To deactivate an active environment, use
      $ conda deactivate
(base) C:\Users\phili>
```
## **3.2 Connaître la position des environnements**

Entrer la commande ci-dessous pour connaître la position des environnements. L'environnement courant est repéré par une étoile.

conda info --envs # forme courte : -e

Exemple

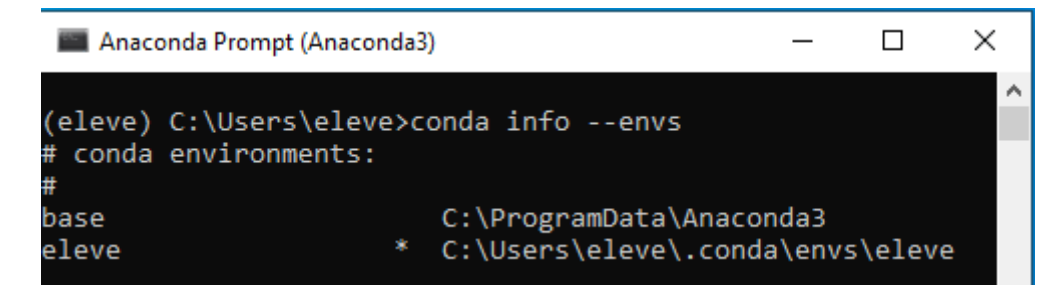

## **3.3 Se déplacer dans les environnements**

conda activate nom\_de\_l\_environnement # se déplacer dans un autre environnement

conda deactivate # retour dans (base)

Exemple

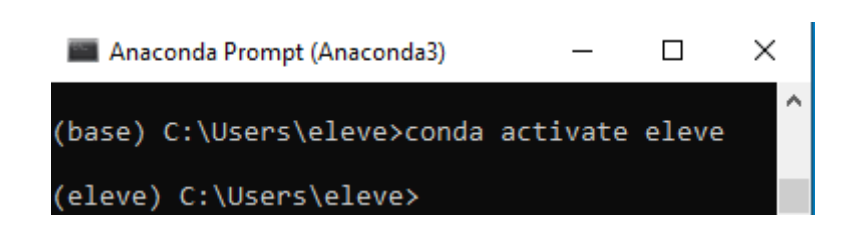

#### **3.4 Installer un paquet dans un environnement**

conda install --name nom environnement noms paquets # forme courte : -n

#### **3.5 Renommer un environnement**

Cloner l'environnement à renommer, puis supprimer l'original.

conda create --name new\_name --clone old\_name conda remove --name old\_name --all # or its alias: `conda env remove --name old\_name`

#### **3.6 Supprimer un environnement**

Pour supprimer un environnement, entrer :

conda env remove --name nom\_environnement # forme courte : -n

# **4. L'interface graphique : Anaconda Navigator**

L'interface graphique peut être lancée à partir de la commande par **anaconda-navigator**. Les environnements sont visibles dans l'interface graphique.

Exemple

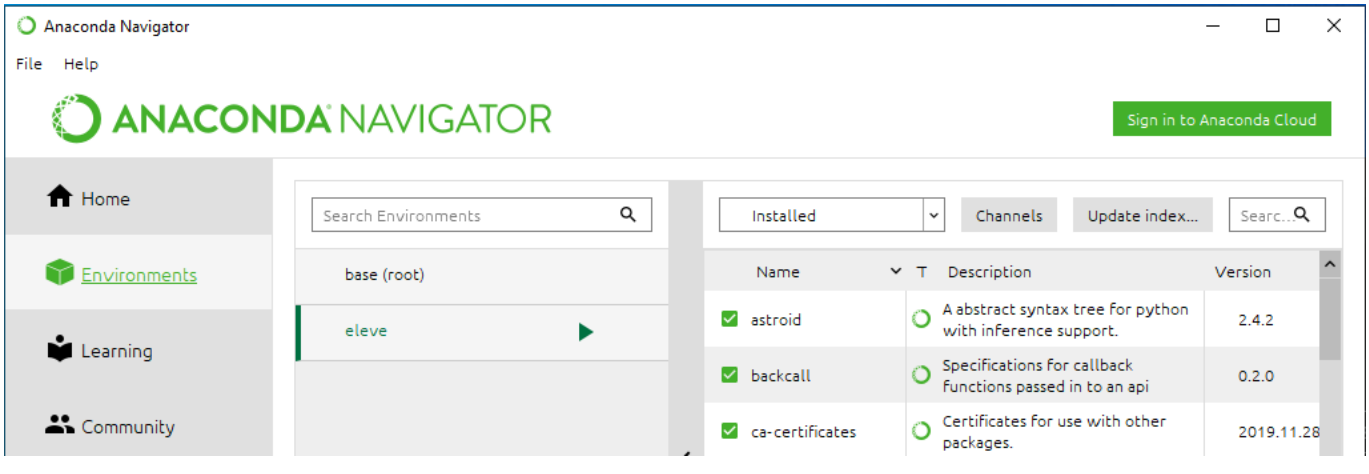

Il est préférable de faire la mise à jour des paquets avec la ligne de commande.

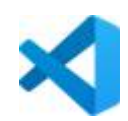

# **5. Les environnements dans VSCode**

Une fois que des paquets ont été installés dans un environnement, il apparaît dans la liste des paquets de VSCode.

#### Exemple : "base", "eleve"

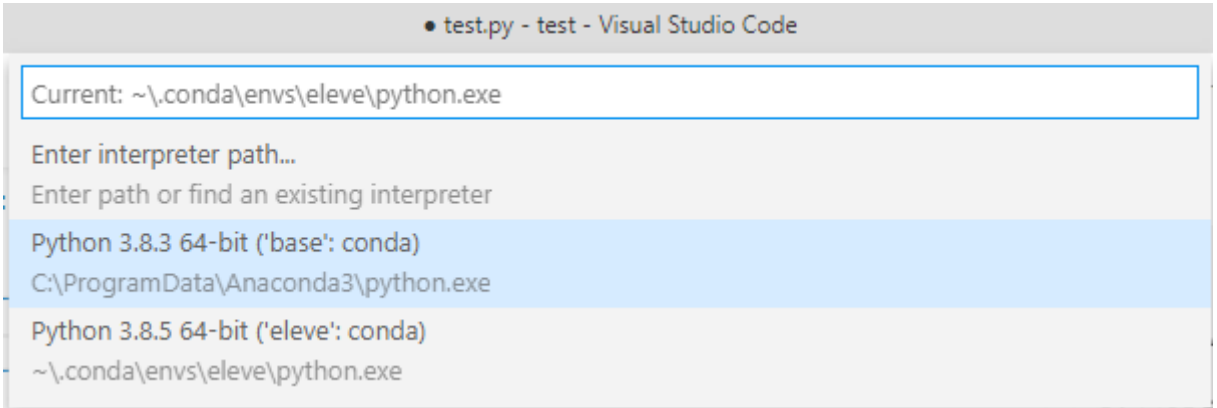

# **6. Installer .net Interactive (C#, J#, et Powershell) dans un notebook Jupyter**

#### **• Sources**

- o Installation : [Aperçu des blocs-notes .NET 2](https://devblogs.microsoft.com/dotnet/net-interactive-is-here-net-notebooks-preview-2/)
- Documentation : [Ecrire des notebooks .NET sur Jupyter](https://dotnet.developpez.com/actu/284285/Il-est-desormais-possible-d-ecrire-des-notebooks-NET-sur-Jupyter-Cette-preversion-s-accompagne-de-fonctionnalites-axees-sur-l-affichage-le-machine-learning-et-le-big-data/)

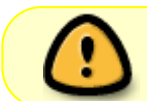

Ouvrir l'invite d'Anaconda (Prompt ou Powershell Prompt sous Windows) en **mode administrateur**.

## [.ps](http://webge.fr/dokuwiki/doku.php?do=export_code&id=python:outils:anaconda&codeblock=12)

```
# Vérifier que Jupyter est installé
jupyter kernelspec list
# Installer l'outil global dotnet interactive
dotnet tool install --global Microsoft.dotnet-interactive
# Installer le noyau .NET
dotnet interactive jupyter install
# Vérifier l'installation
jupyter kernelspec list
```
*# Lancer Jupyter Lab* jupyter lab

### Résultat de l'instalation dans JupyterLab

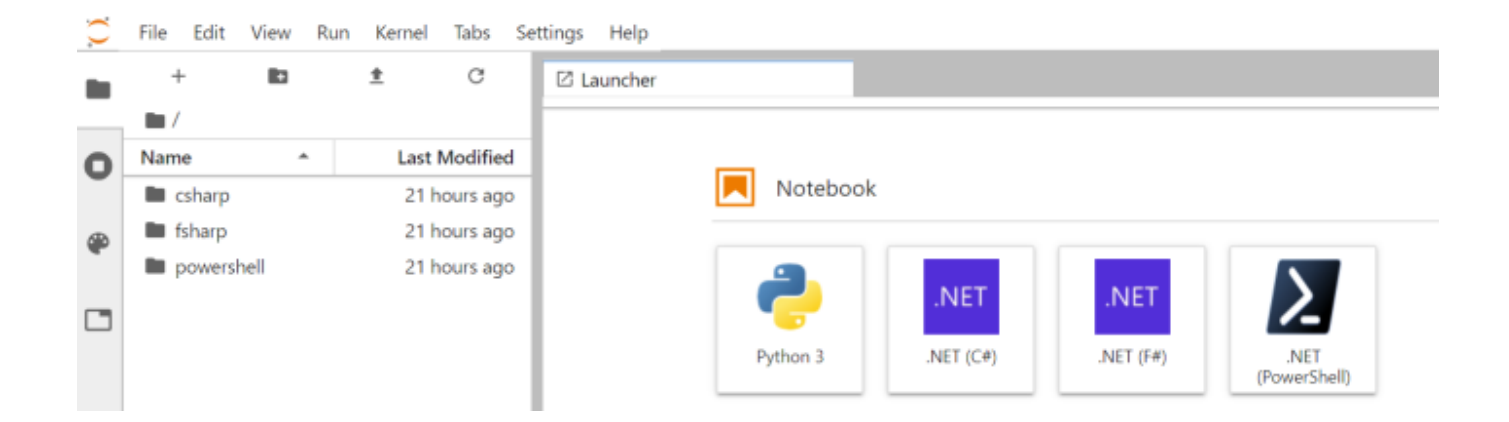

From: <http://webge.fr/dokuwiki/> - **WEBGE Wikis**

Permanent link: **<http://webge.fr/dokuwiki/doku.php?id=python:outils:anaconda>**

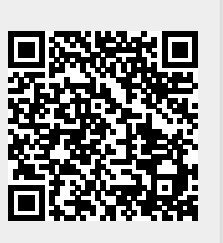

Last update: **2021/08/11 09:19**